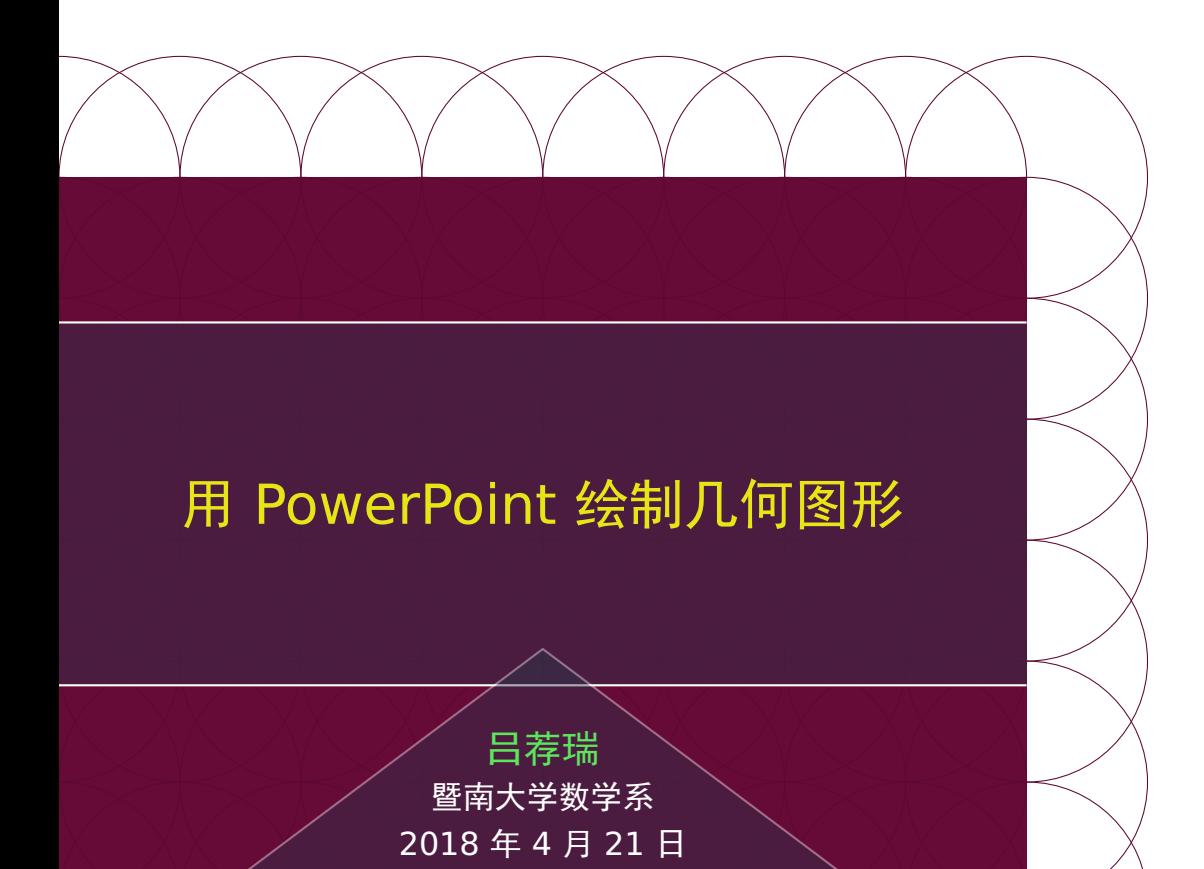

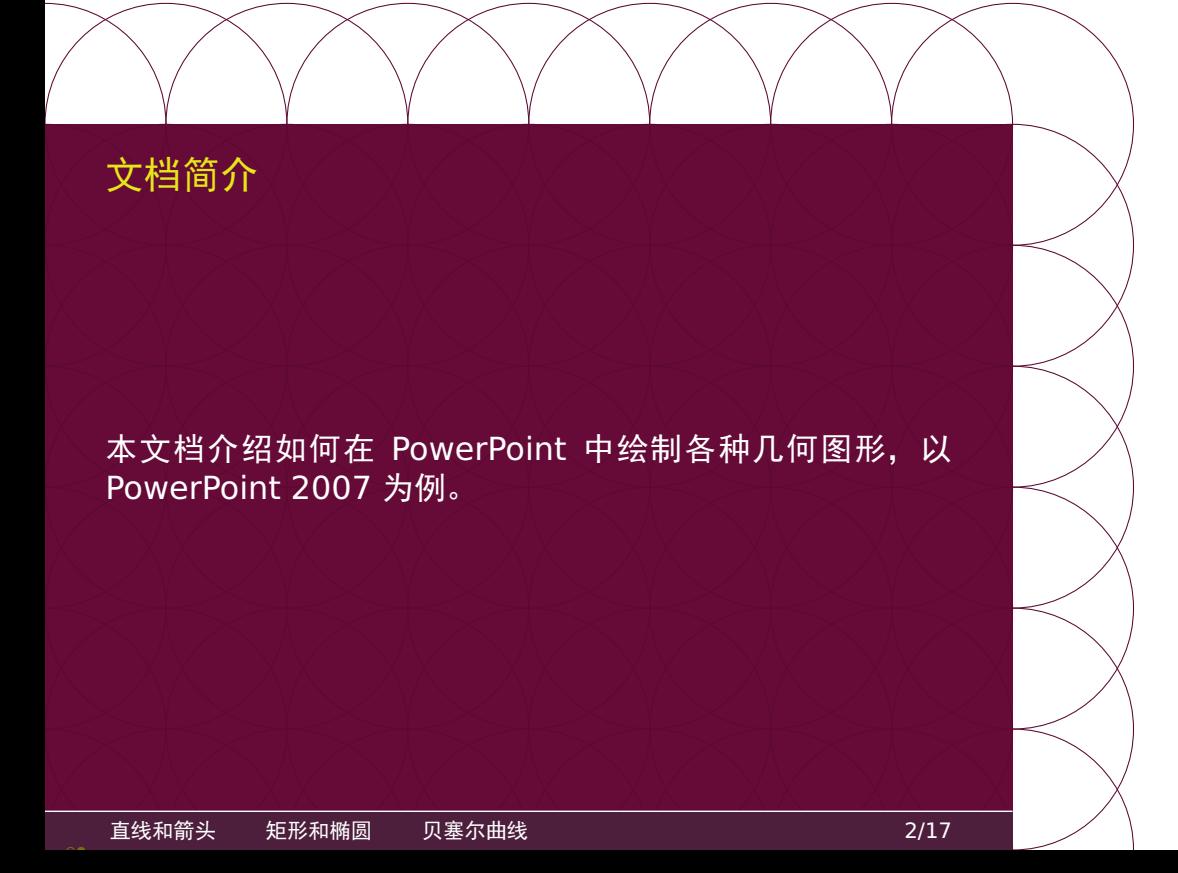

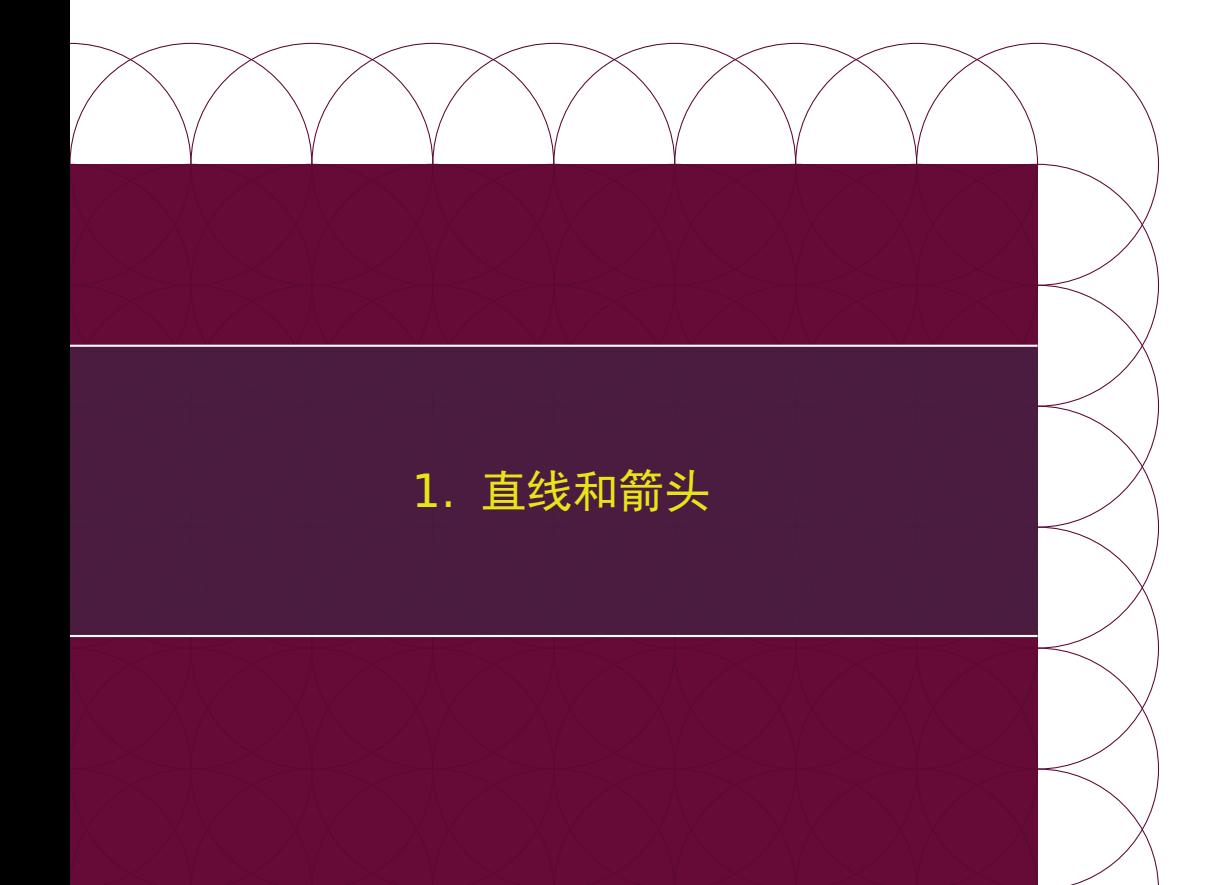

### 绘制直线

在 PowerPoint 中可以这样插入直线段或带箭头直线段:

- 1. 点击菜单栏的"插入 *<sup>→</sup>* 形状"项
- 2. 点击"线条"栏的前面三个图标中的其中一个
- 3. 在起点按下鼠标不放开, 拖动鼠标开始绘制
- 4. 在终点松开鼠标以结束绘制,得到连接两点的直线段

若要得到水平、竖直或者正斜(斜率为 ±1)的直线段,可以 在绘制时按住 Shift 键。

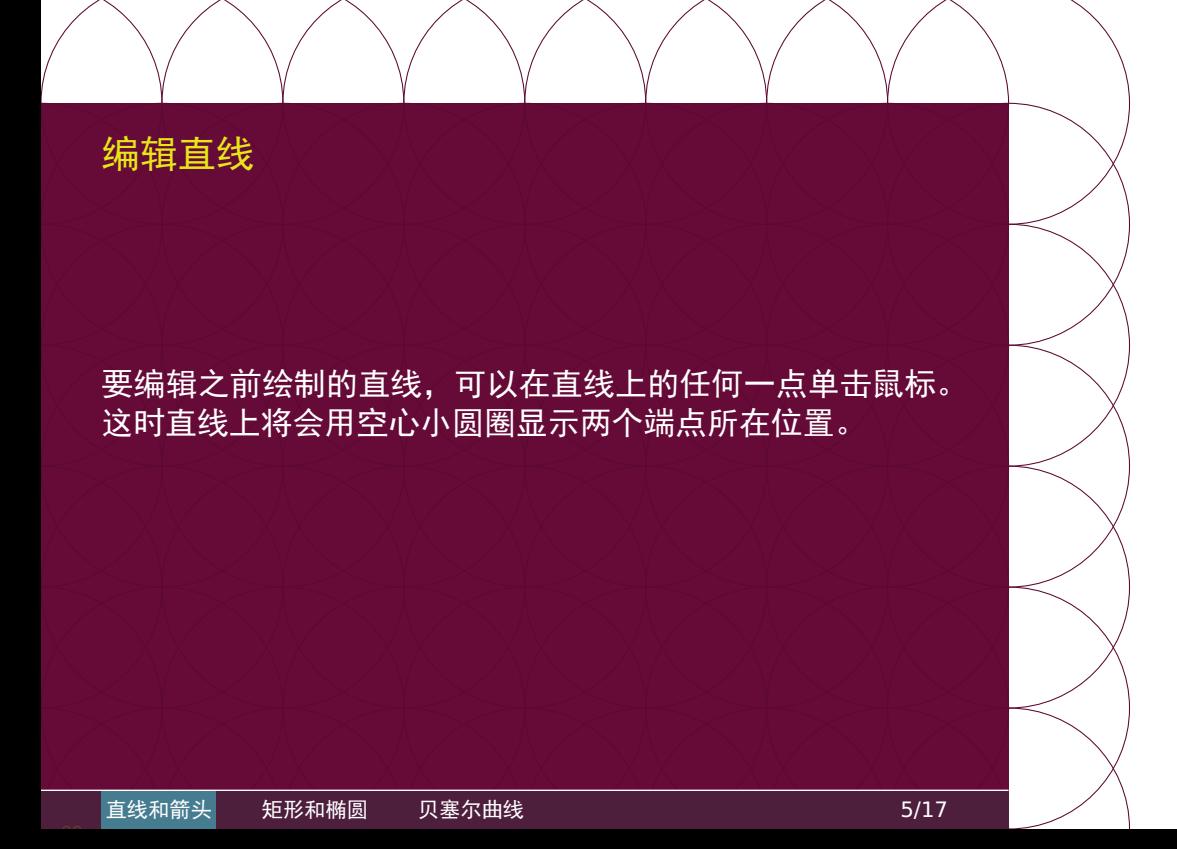

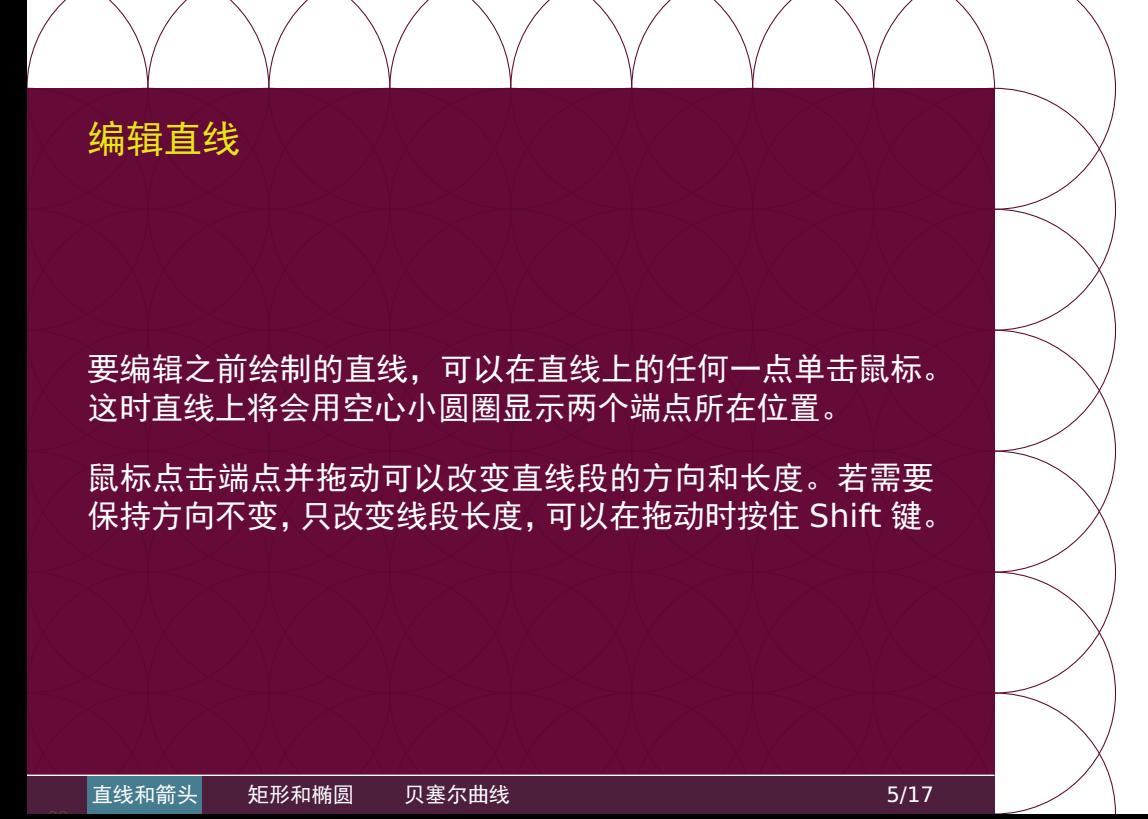

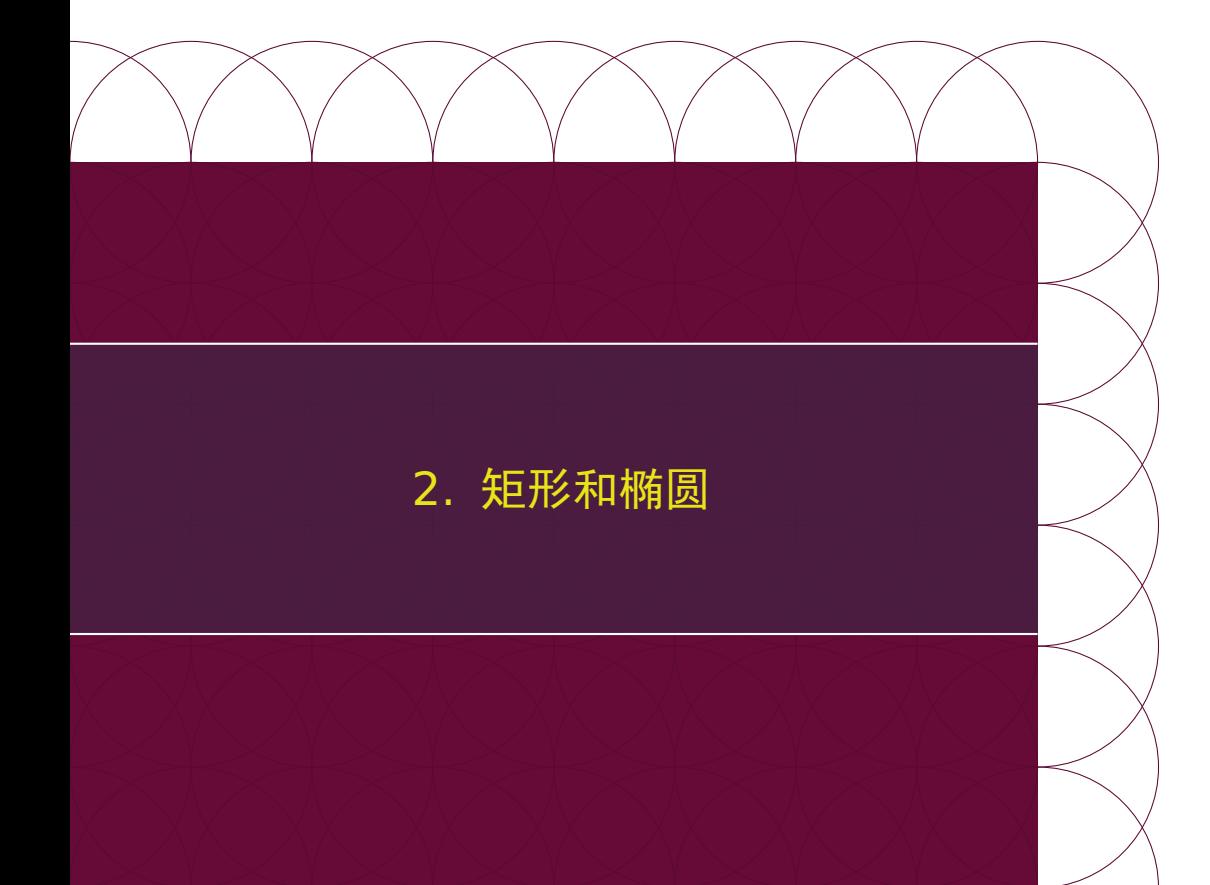

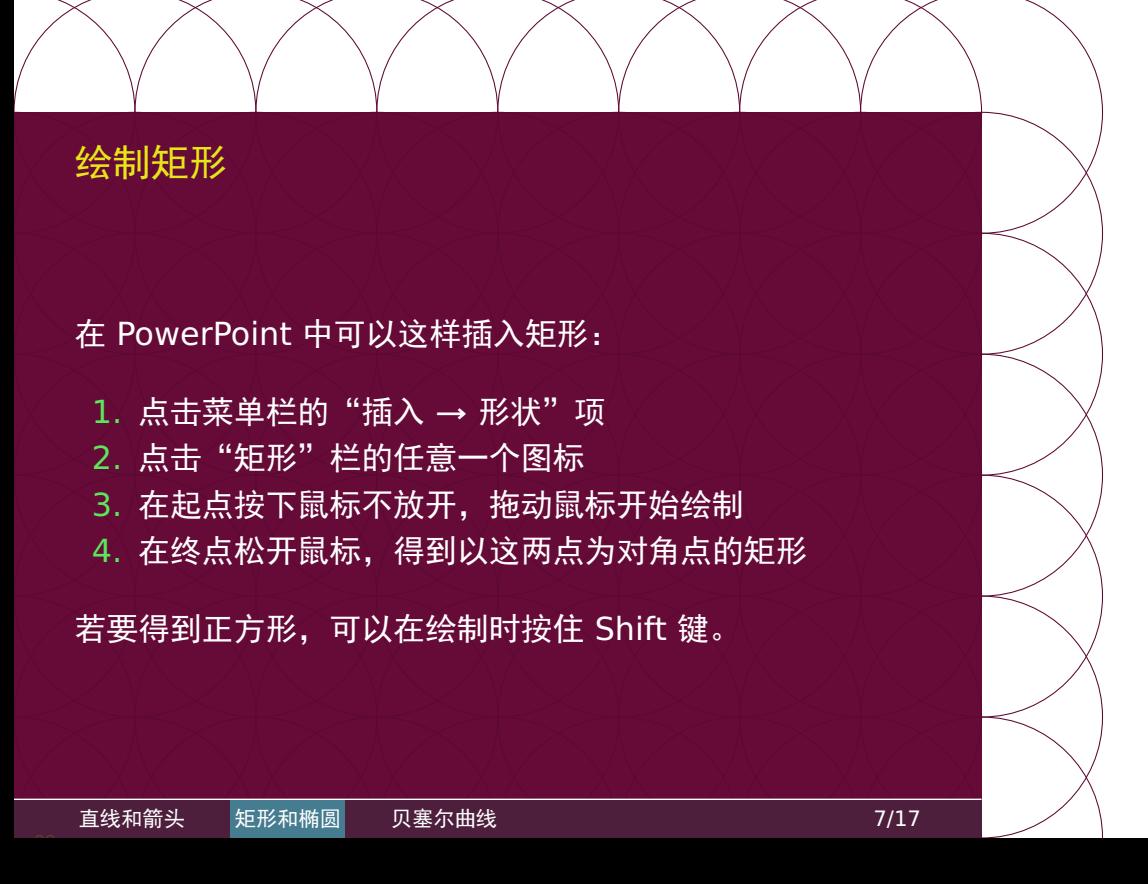

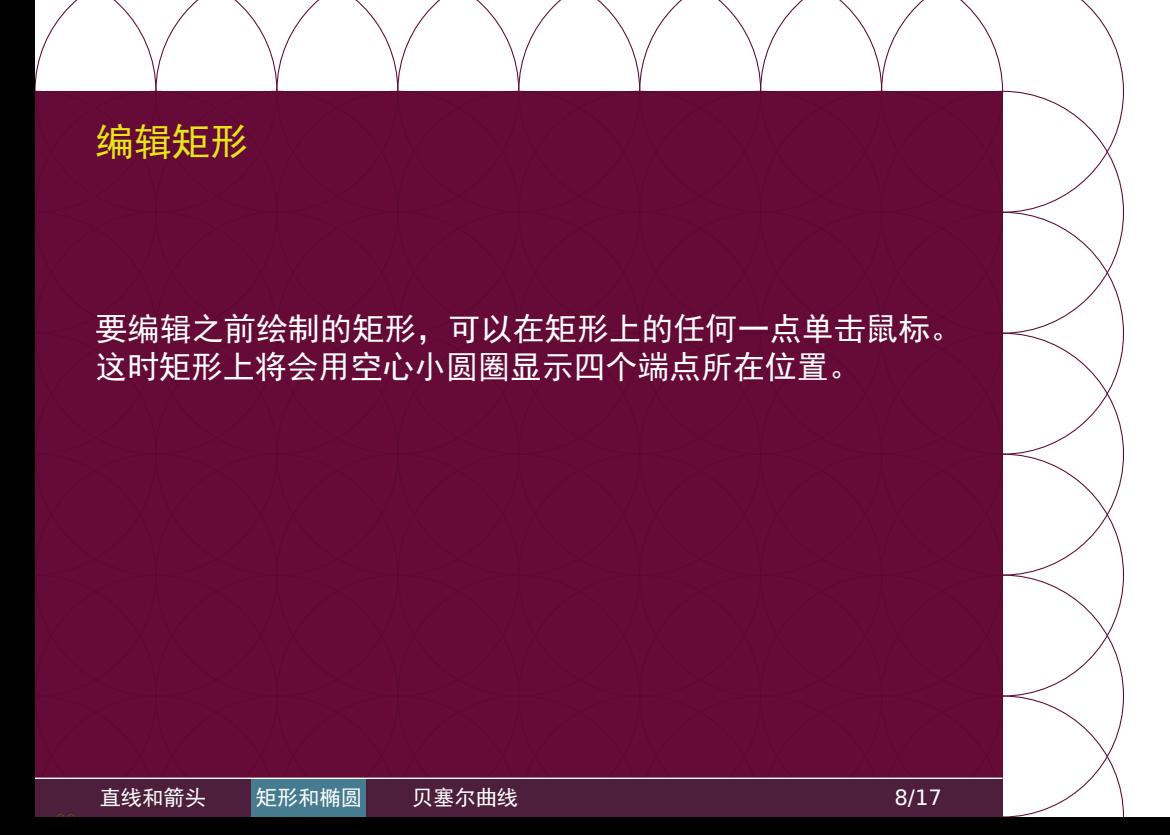

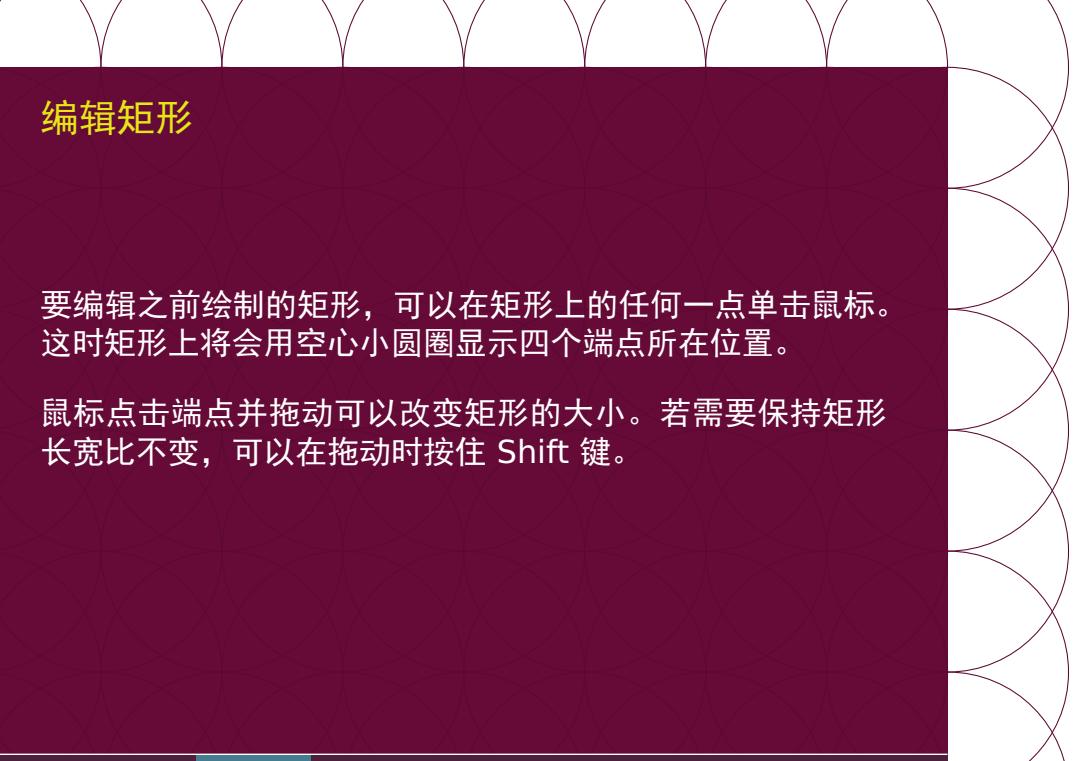

#### 编辑矩形

要编辑之前绘制的矩形,可以在矩形上的任何一点单击鼠标。 这时矩形上将会用空心小圆圈显示四个端点所在位置。

鼠标点击端点并拖动可以改变矩形的大小。若需要保持矩形 长宽比不变,可以在拖动时按住 Shift 键。

默认的矩形是有填充颜色的,要得到空心矩形,可以点击鼠标 右键,在弹出的工具栏中选择"无填充颜色"。

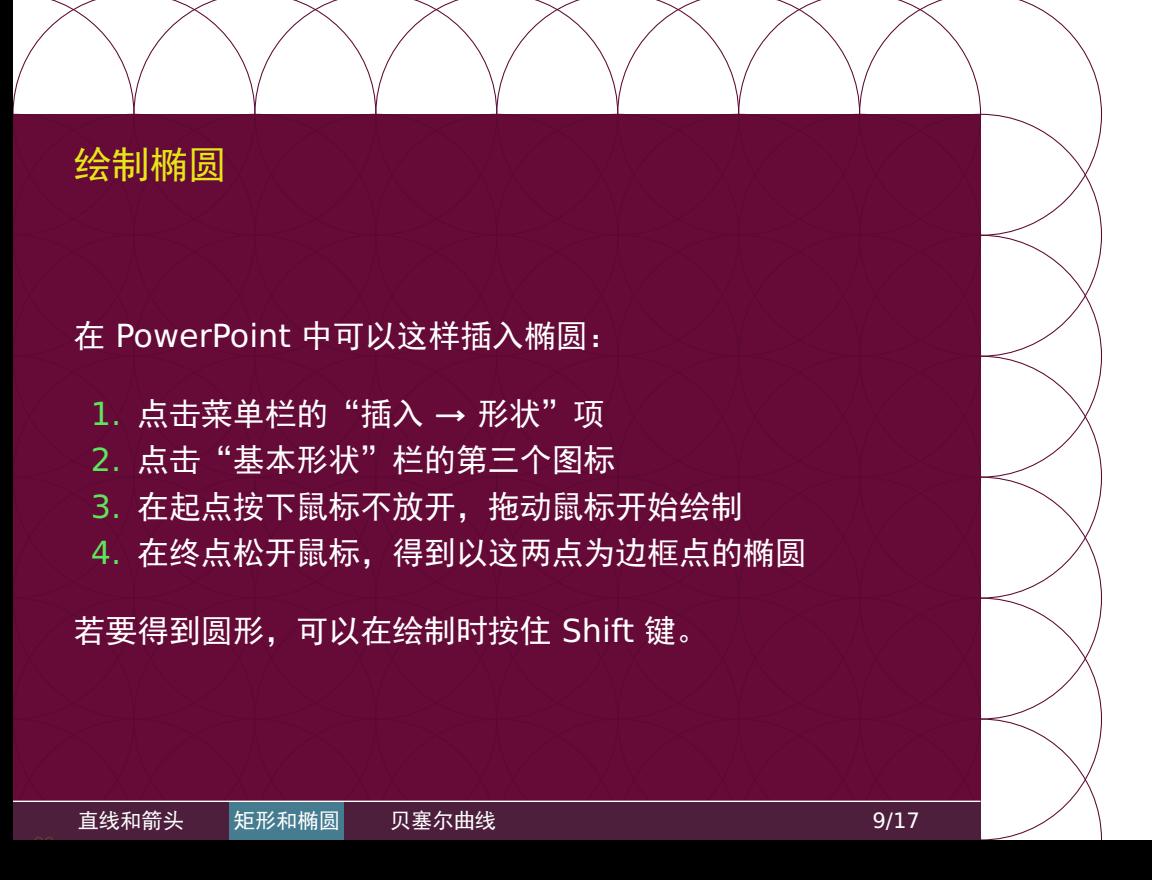

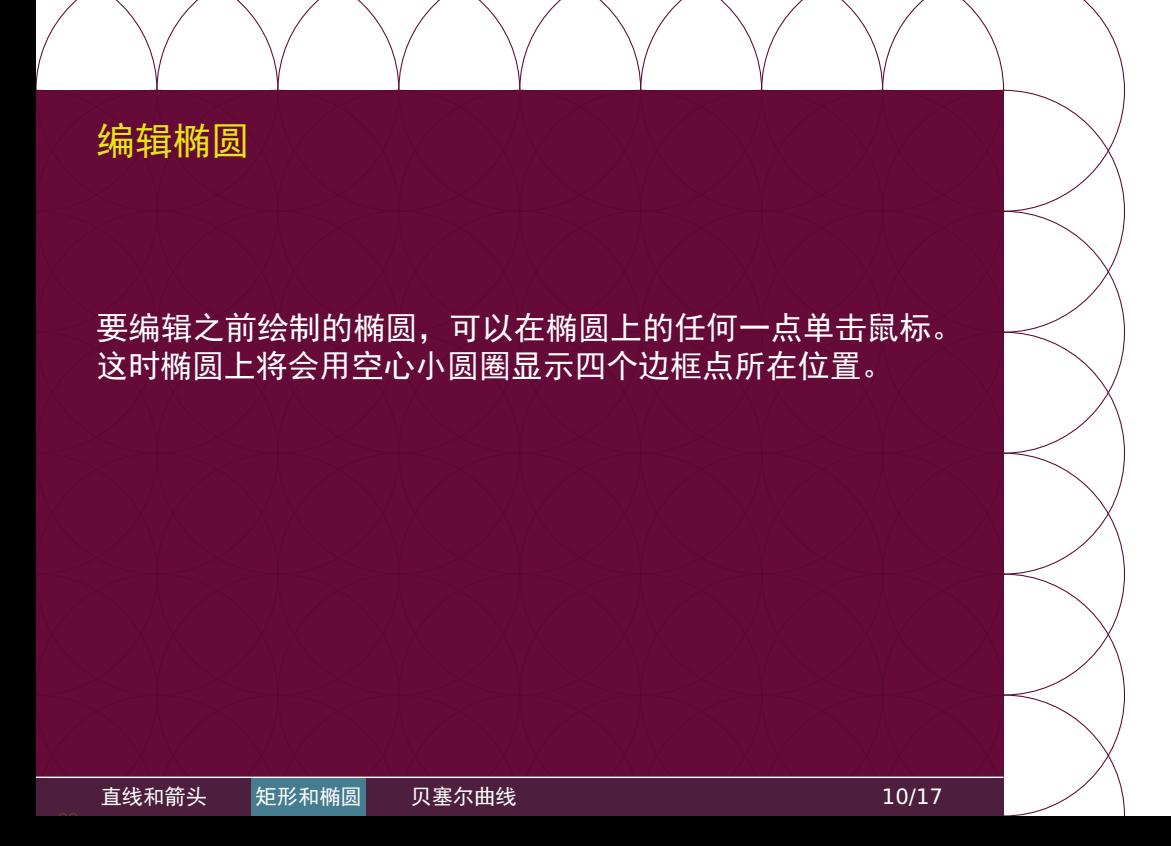

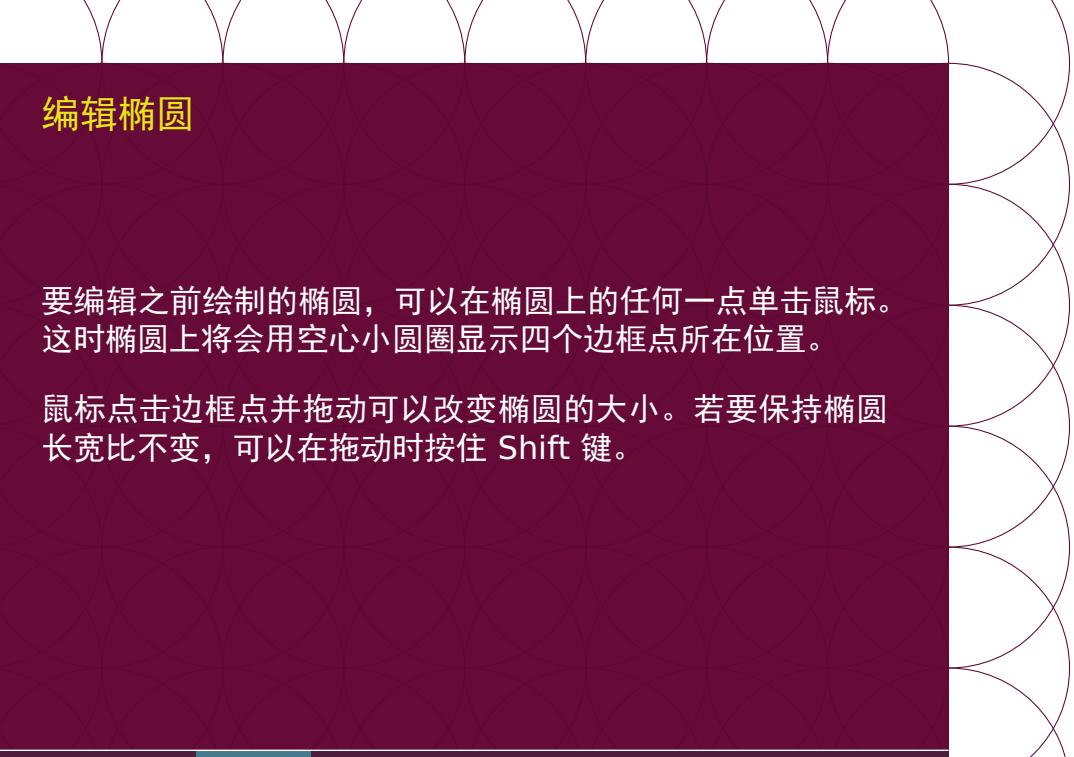

## 编辑椭圆

要编辑之前绘制的椭圆,可以在椭圆上的任何一点单击鼠标。 这时椭圆上将会用空心小圆圈显示四个边框点所在位置。

鼠标点击边框点并拖动可以改变椭圆的大小。若要保持椭圆 长宽比不变,可以在拖动时按住 Shift 键。

默认的椭圆是有填充颜色的,要得到空心椭圆,可以点击鼠标 右键,在弹出的工具栏中选择"无填充颜色"。

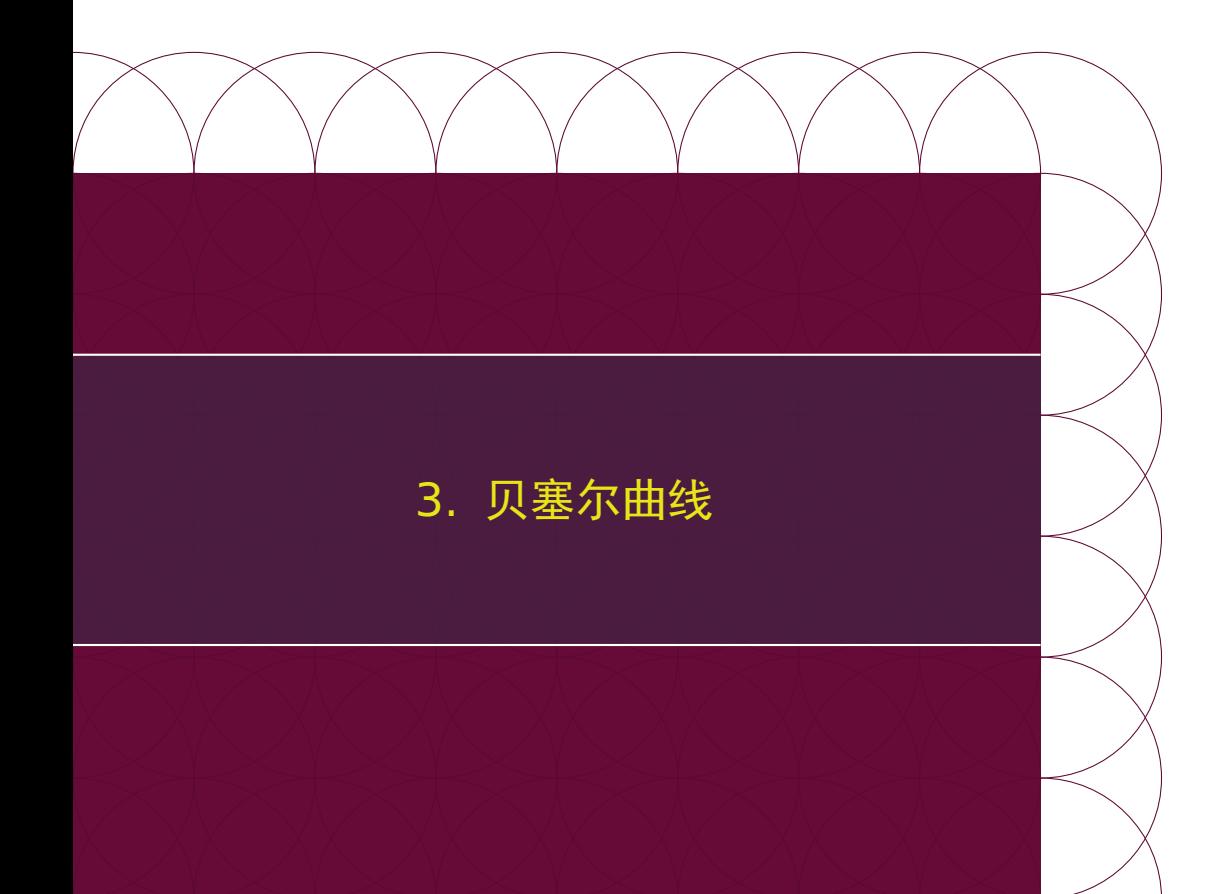

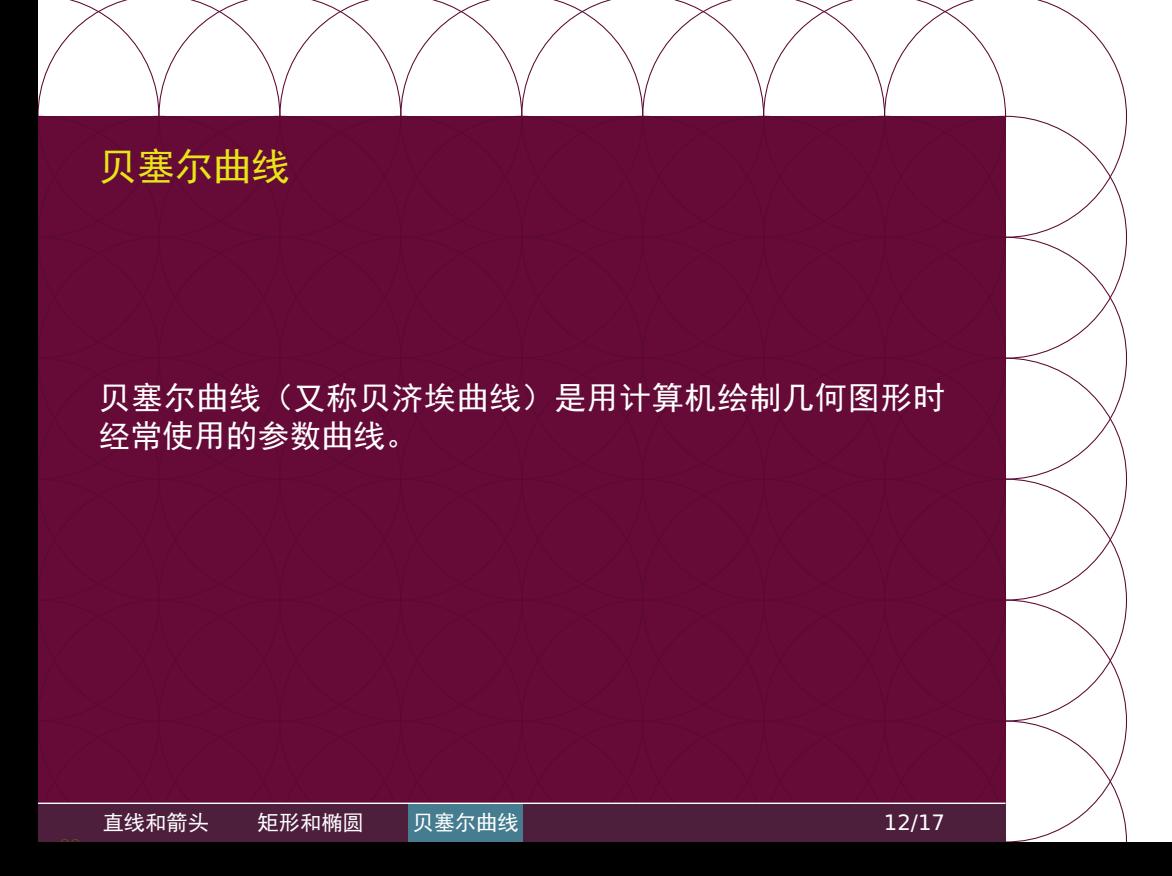

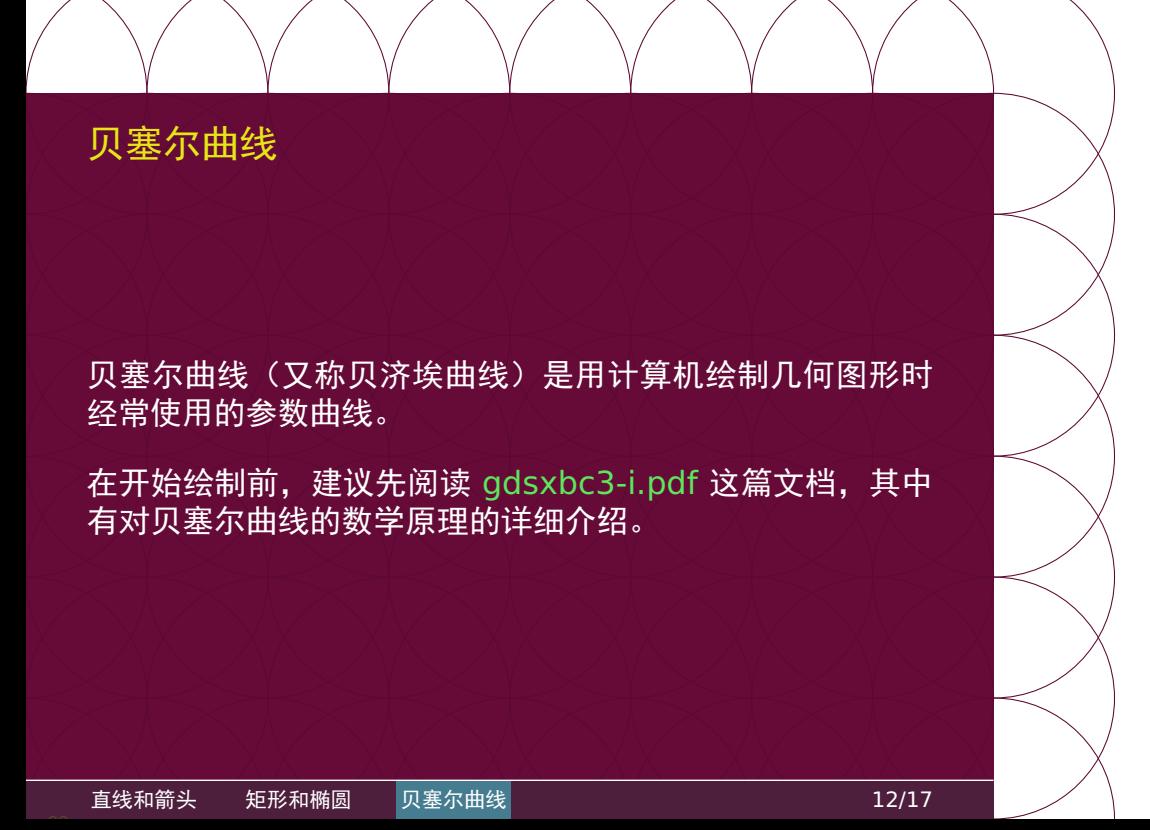

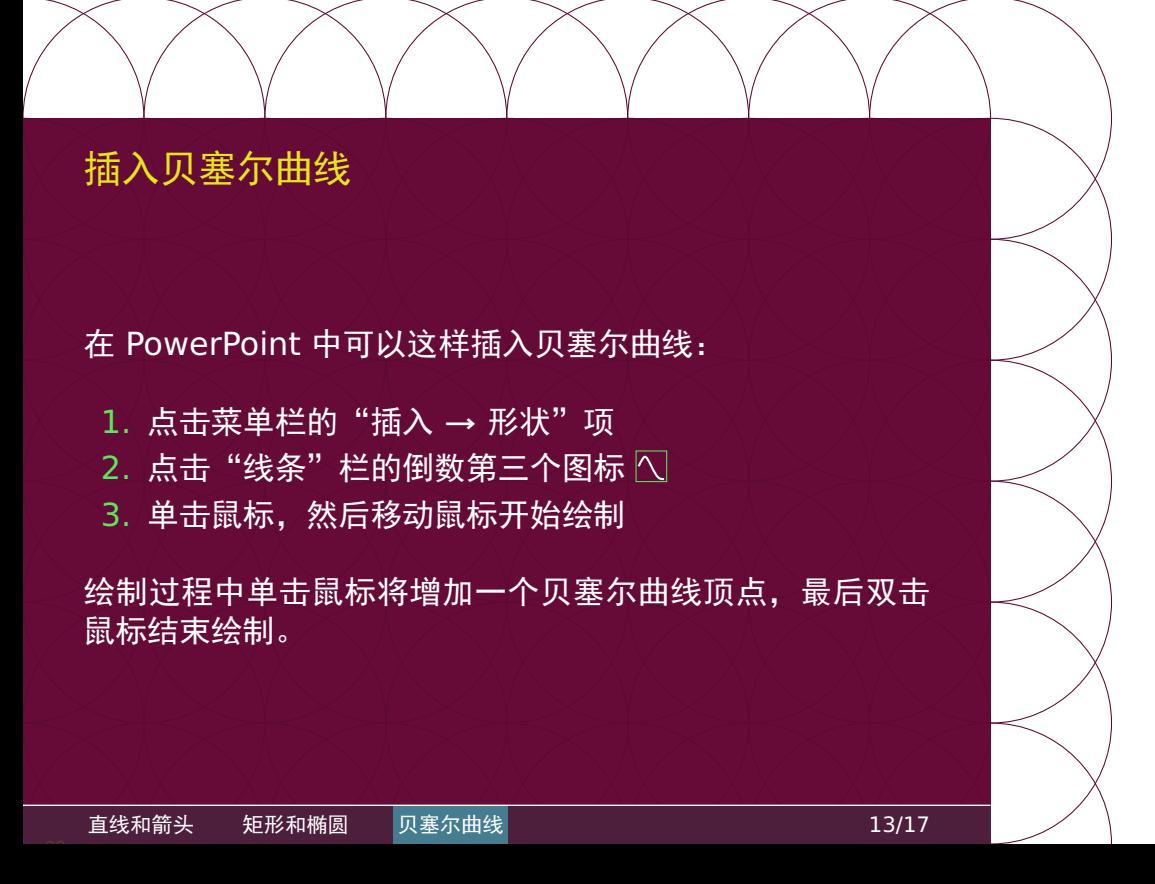

## 编辑贝塞尔曲线

要编辑之前绘制的贝塞尔曲线,可以这样操作:

- 1. 在曲线上的任何一点单击鼠标右键
- 2. 在弹出菜单中点击"编辑顶点"项

这时曲线上将会用实心小方块显示顶点所在位置,这些顶点 就是各段三次贝塞尔曲线的起始点和终结点,首尾相接。

- 1. 点击实心小方块将显示另外两个空心小方块,这两个点 是相邻两段贝塞尔曲线的控点
- 2. 拖动顶点和控点的位置就可以局部调整曲线的形状

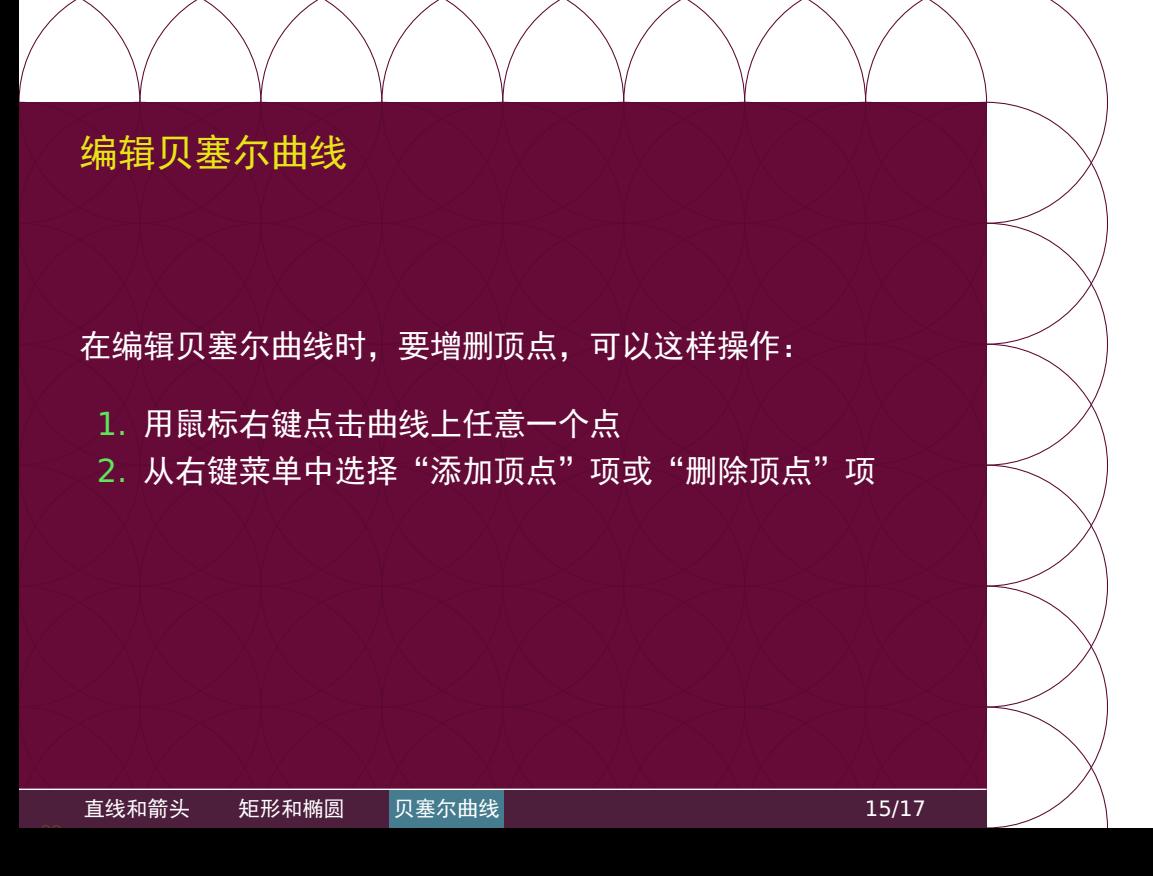

# 编辑贝塞尔曲线 在编辑贝塞尔曲线时,要增删顶点,可以这样操作: 1. 用鼠标右键点击曲线上任意一个点 2. 从右键菜单中选择"添加顶点"项或"删除顶点"项 用鼠标左键点击曲线上任意一个点并拖动,同样可以插入新 的顶点。 直线和箭头 矩形和椭圆 <mark>贝塞尔曲线</mark> 15/17

## 顶点的三种类型

鼠标右键点击贝塞尔曲线的顶点,可以在右键菜单切换顶点 的类型:

平滑顶点 两个控点位于顶点的相反方向,距离保持相等 直线顶点 两个控点位于顶点的相反方向,距离可以不等 角部顶点 两个控点的方向可以分别调整

默认是角部顶点,要得到光滑连接的曲线,通常需要改为平滑 顶点或直线顶点。

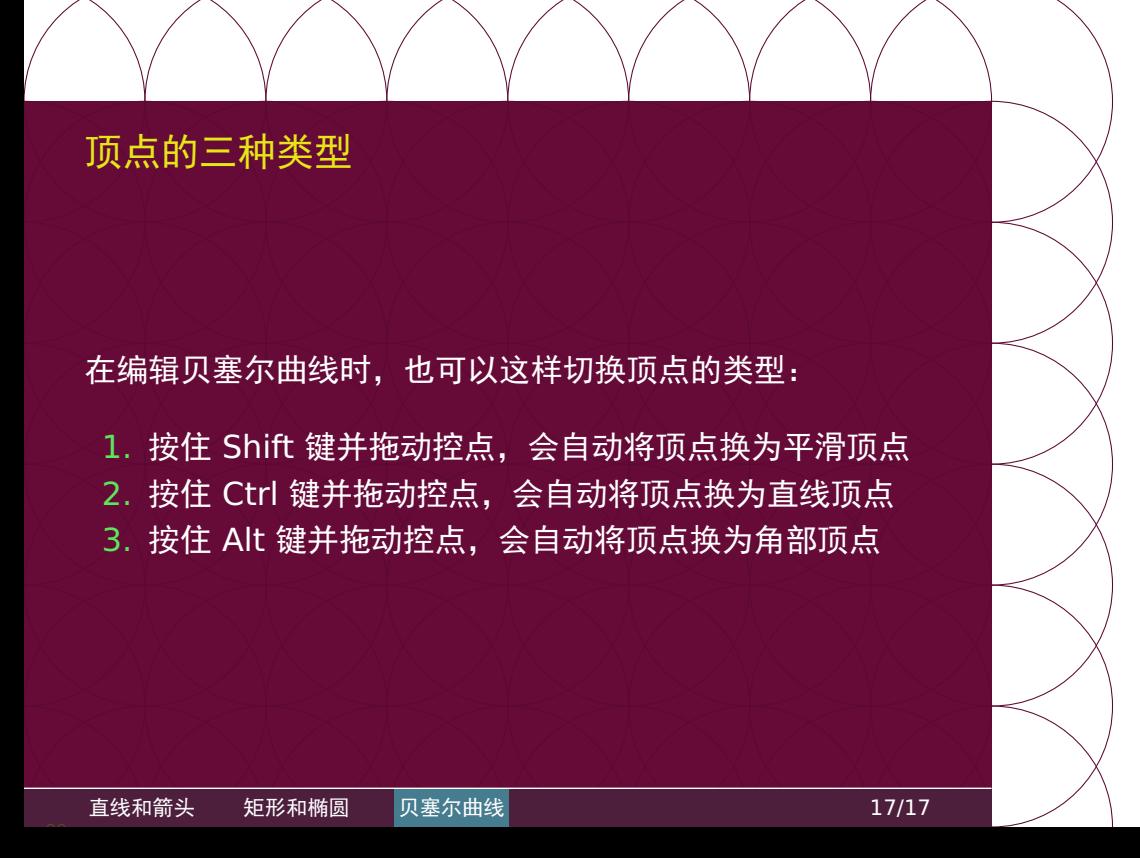